### วิธีการใช้งานเว็บไซต์สภากายภาพบำบัด เมนู

## **"ยื่นขอรับการประเมินมาตรฐานบริการกายภาพบ าบัด"**

เปิ ดเบราว์เซอร์(Web Browser) และเข้าไปที่ URL : https://pt.or.th จะปรากฏหน้าจอดังภาพที่ 1 ภาพที่ 1 แสดงภาพหน้าหลักเว็บไซต์สภากายภาพบำบัด

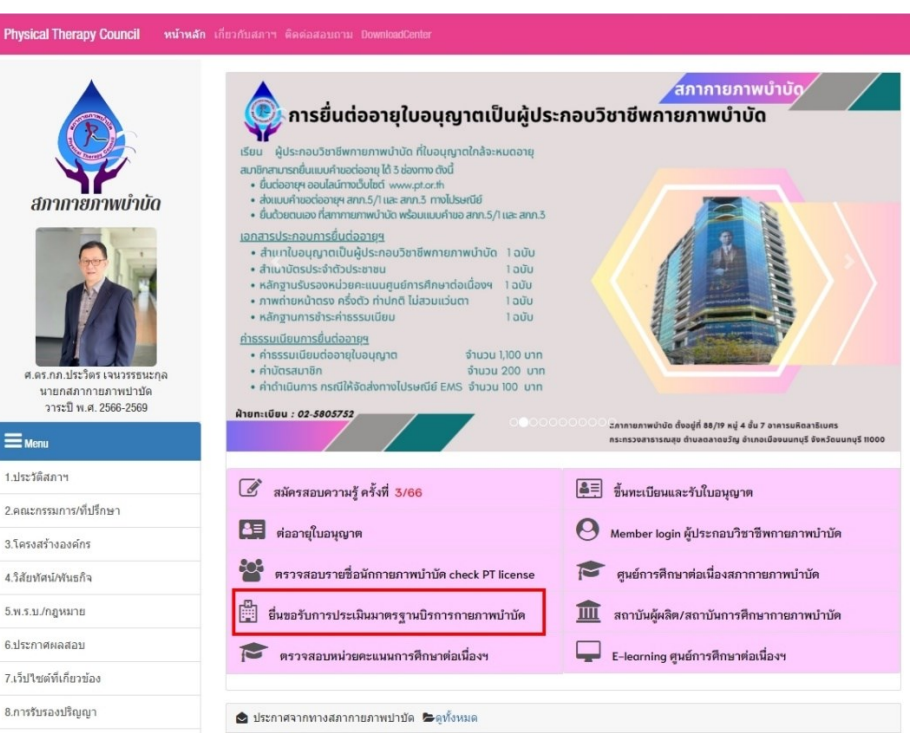

## **ค าอธิบาย**

กดปุ่ มที่เมนู **ยื่นขอรับการประเมินมาตรฐานบริการกายภาพบ าบัด** เพื่อ Link ไปยงัหนา ้เขา ้สู่ ระบบ หรือ เข้าไปที่ URL : [https://pt.or.th/cpte/hosPT](https://pt.or.th/cpte/hosPT%20จะปรากฏหน้าจอดังภาพที่%202) จะปรากฏหน้าจอดังภาพที่ 2

ภาพที่ 2 แสดงภาพการเข้าสู่ระบบยื่นขอรับการประเมินมาตรฐานบริการกายภาพบำบัด

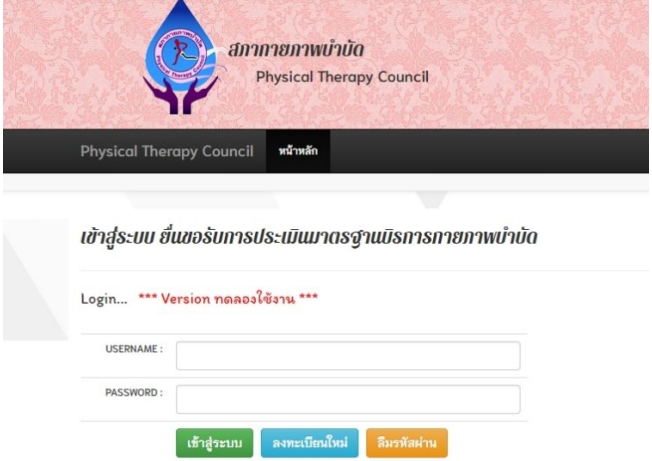

#### **ค าอธิบาย**

1.เขา ้สู่ระบบโดยกรอก Usernameและ Password

2.กรณีไม่มี Username และ Password ต้องการลงทะเบียนใหม่ ให้กดปุ่มสีฟ้า ลงทะเบียนใหม่

# ภาพที่ 3 แสดงหน้าลงทะเบียนเพื่อรับ Username และ Password ในการเข้าใช้งาน

#### ลงทะเบียนใหม่ สถานบริการพยาบาล

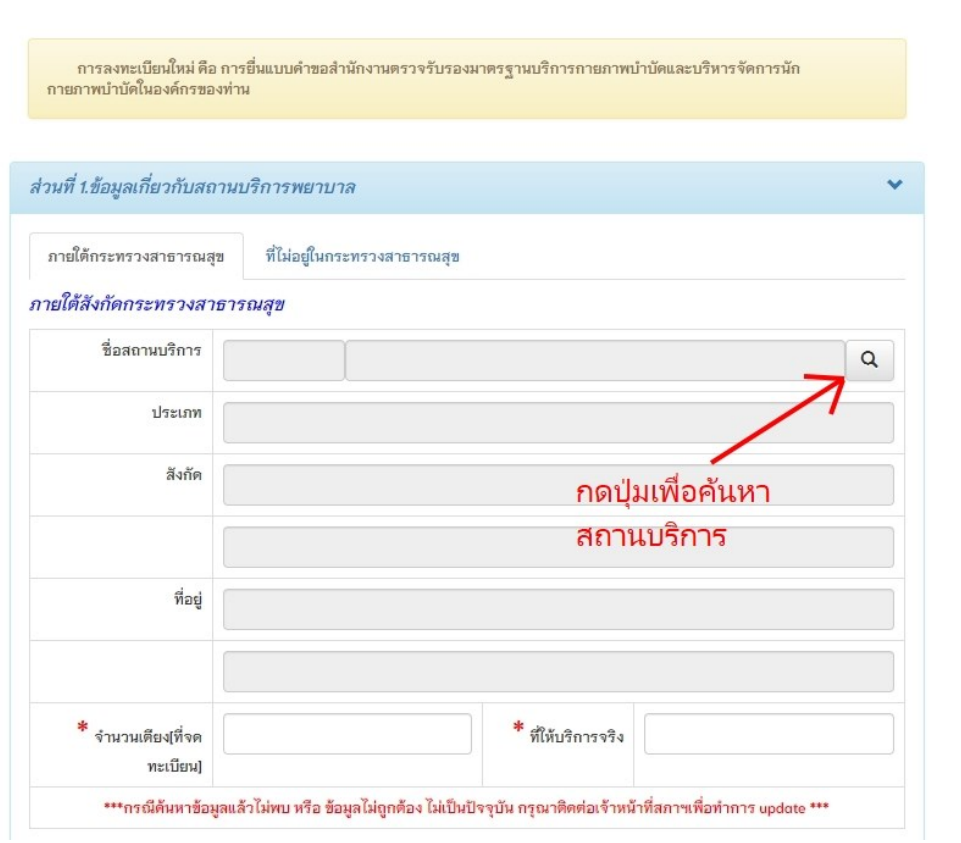

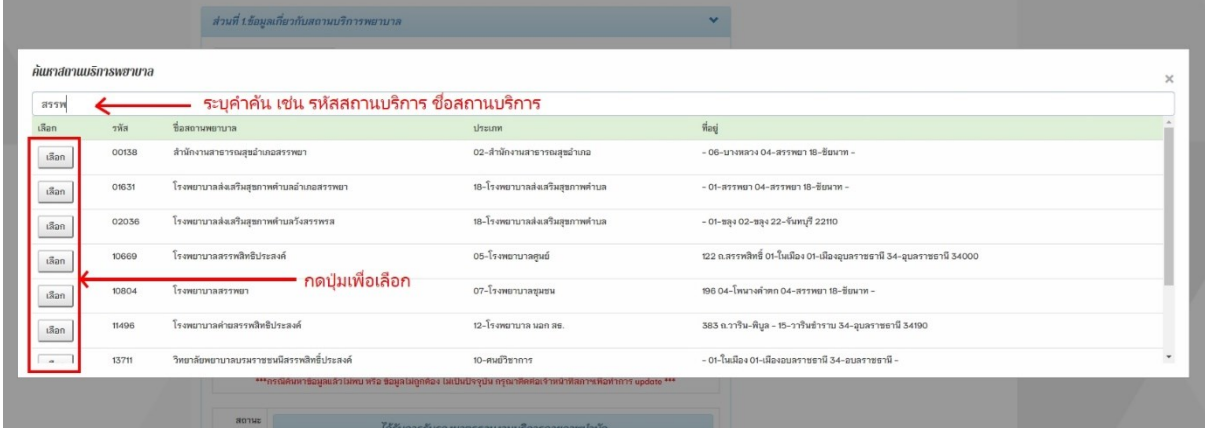

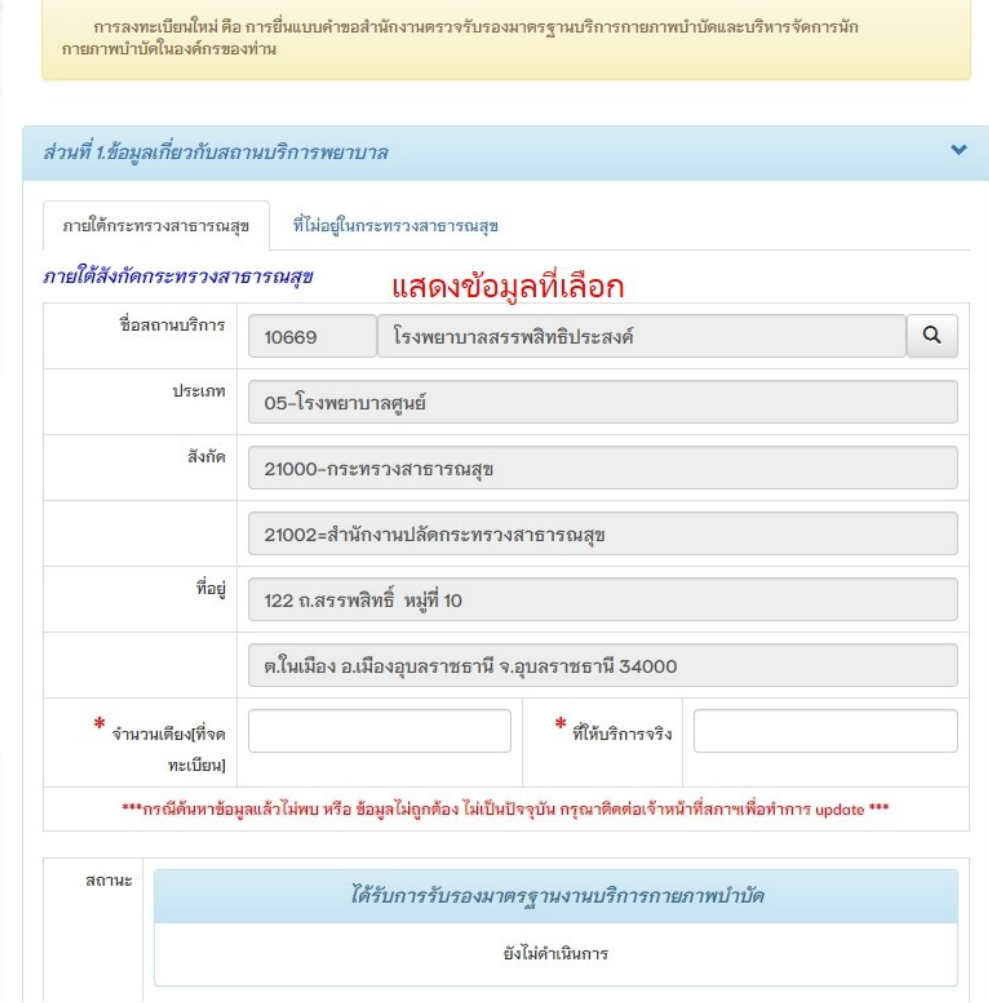

### **ค าอธิบาย**

ส่วนที่ 1 ข้อมูลเกี่ยวกับสถานบริการพยาบาล จะแบ่งออกเป็น 2 แทบ กรณีอยู่ภายใต้ กระทรวงสาธารณสุข จะสามารถค้นหาข้อมูล ใค้โดยกดปุ่มแว่นขยาย จากนั้นจะแสดง Popup ให้กรอกคำค้นหาสถานบริการได้ โดยกรอกรหัสสถานบริการ 5 หลัก หรือ ชื่อสถานบริการ จากนั้นกดปุ่มเลือก และแสดงข้อมูลสถานบริการที่เลือก เครื่องหมายดอกจันสีแดง(\*) หมายถึง ข้อมูลที่สำคัญ ไม่สามารถเว้นว่างได้ จำเป็นต้องระบุ

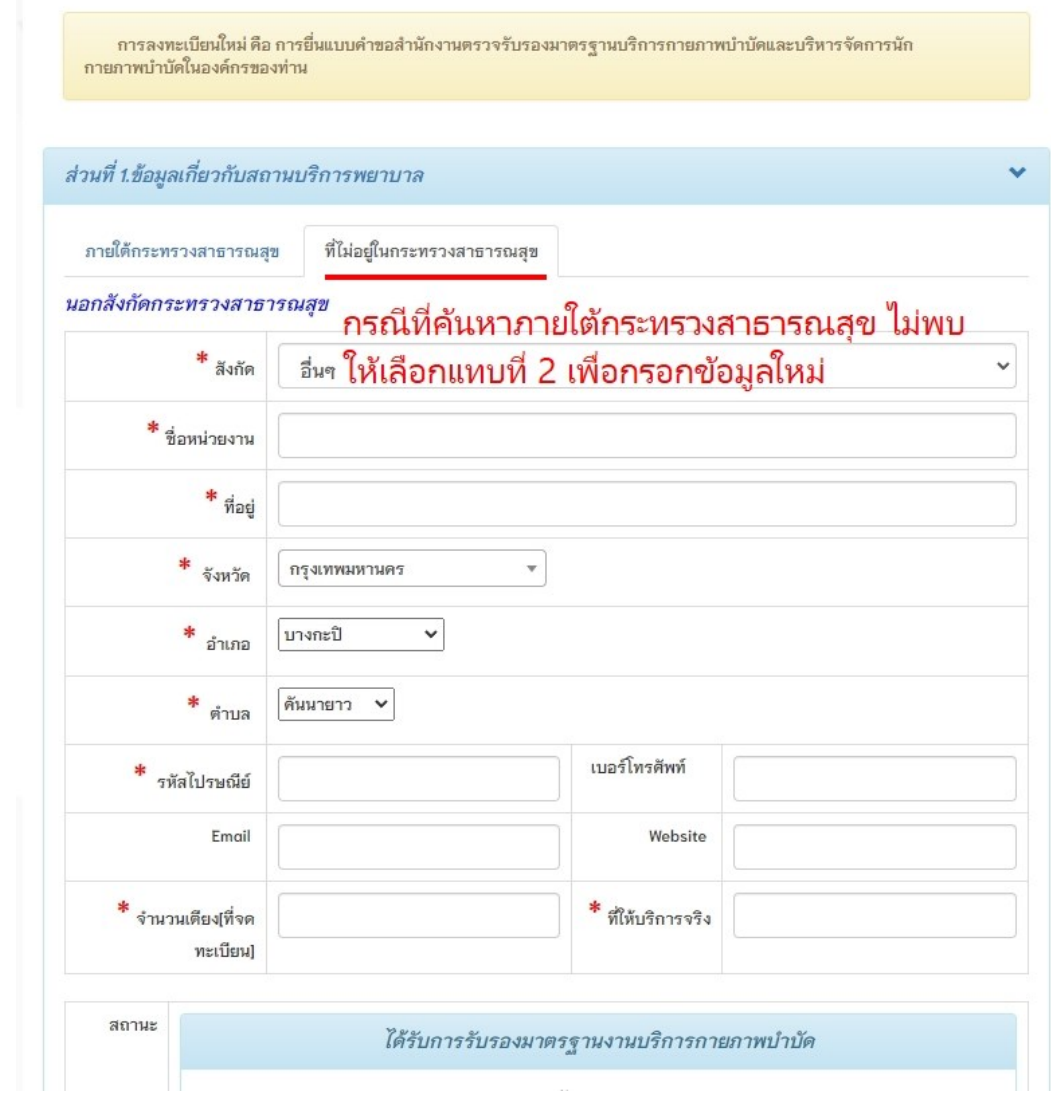

# ภาพที่ 4แสดงหน้าลงทะเบียนสถานบริการกรณีที่ไม่อยใู่ นกระทรวงสาธารณสุข

## **ค าอธิบาย**

แทบที่ 2 กรณีที่ไม่ใช่กระทรวงสาธารณสุข ให้ทำการกรอกข้อมูลสถานบริการใหม่ให้ ครบถ้วน เครื่องหมายดอกจันสีแดง(\*) หมายถึง ข้อมูลที่สำคัญ ไม่สามารถเว้นว่างได้ จำเป็นต้อง ระบุ

## ภาพที่ 5แสดงส่วนที่2และ3ของการลงทะเบียน

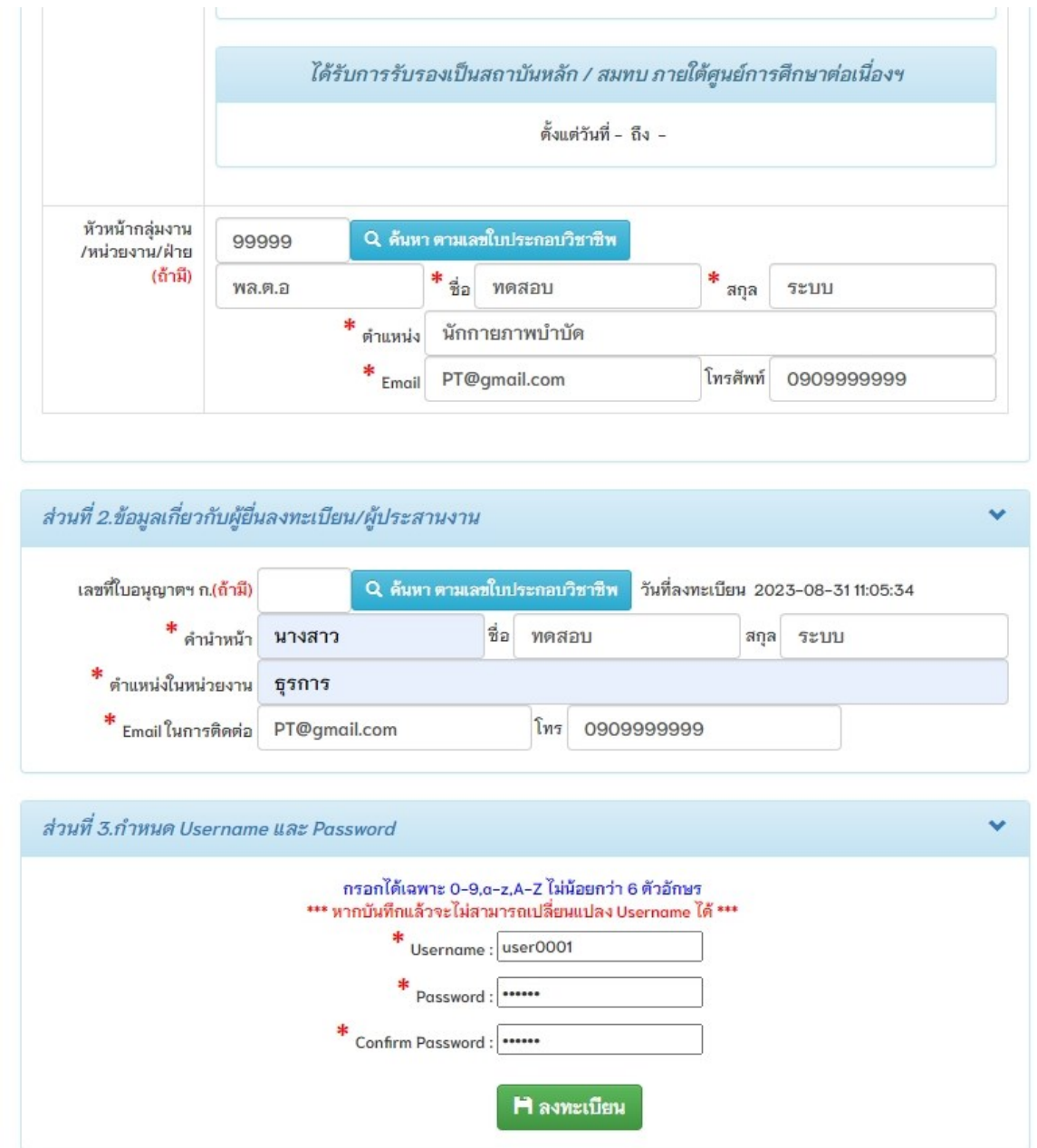

#### **ค าอธิบาย**

1.กรอกข้อมูลหัวหน้ากลุ่มงาน/หัวหน้างาน/ฝ่าย โดยระบุเลขที่ใบอนุญาตฯ และกดปุ่มสีฟ้า เพื่อ ค้นหาข้อมูล ชื่อ-สกุล , ตา แหน่ง ให้ครบถ้วน

เครื่องหมายดอกจันสีแดง(\*) หมายถึงขอ ้ มูลที่สา คญั ไม่สามารถเวน ้ วา่ งได ้ จา เป็ นตอ ้ งระบุ 2.ส่วนที่ 2 กรอกรายละเอียดผู้ติดต่อประสานงานระหว่างสถานบริการพยาบาลกับสภา ึ กายภาพบำบัด โดยสามารถกรอกเลขที่ใบอนุญาตฯ ก. และกดปุ่มสีฟ้า เพื่อค้นหาข้อมูลได้(กรณี ผู้ประสานงานเป็ นนักกายภาพบ าบัด) เครื่องหมายดอกจันสีแดง(\*) หมายถึงขอ ้ มูลที่สา คญั ไม่ สามารถเว้นว่างได้ จำเป็นต้องระบุ 3.ส่วนที่ 3 กำหนด Username และ Password โดยต้องเป็นภาษาอังกฤษและตัวเลขเท่านั้น ไม่ สามารถใช้พยัญชนะ ไทยได้ และมีจำนวนตัวอักษร ไม่น้อยกว่า 6 ตัว 3.ขั้นตอนสุดท้าย กดปุ่มสีเขียว เพื่อลงทะเบียน

## ภาพที่ 6 แสดงกล่องข้อความในการยืนยันการลงทะเบียน

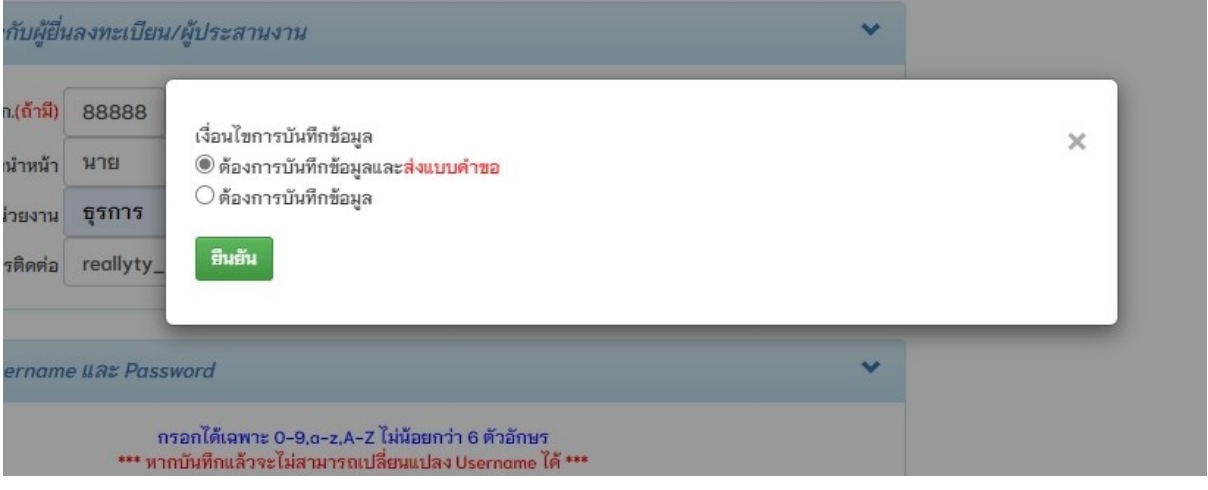

### **ค าอธิบาย**

1.กรณีเลือกบันทึกข้อมูลและส่งแบบคำขอ ระบบจะทำการส่งแบบคำขอทันที โดยไม่สามารถ แก้ไขข้อมูลได้อีก

2.กรณีลือกบันทึกข้อมูล ระบบจะทำการบันทึกข้อมูลอย่างเดียว แต่จะยังไม่ส่งแบบคำขอ ้

สามารถตรวจสอบและปรับแก้ไขข้อมูลได้

## ภาพที่ 7 แสดงสถานะดำเนินการในหน้าหลัก

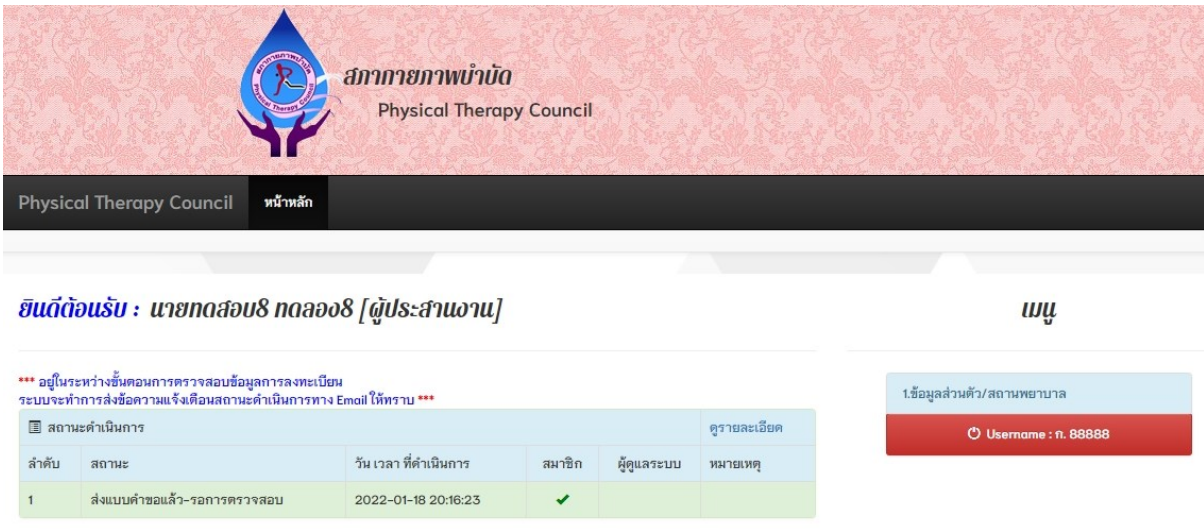

### **ค าอธิบาย**

1.เมื่อทำการส่งแบบคำขอแล้ว จะปรากฏสถานะคำเนินการในหน้าหลัก รอผู้ดูแลระบบ ด าเนินการตรวจสอบและท าการอนุมัติ

2.สถานะคำเนินการนี้ ยังไม่เสร็จ จึงไม่สามารถใช้งานเมนูไหนได้ จนกว่าจะได้รับการอนุมัติ

# ภาพที่ 8 แสดงภาพยืนยันการส่งแบบคำขอลงทะเบียน

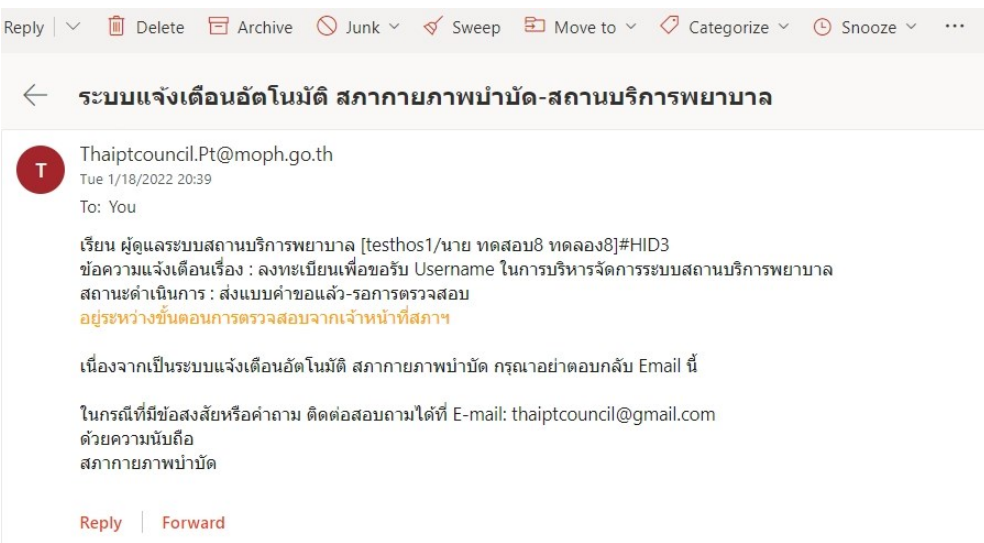

### **ค าอธิบาย**

ระหว่างระยะเวลาตั้งแต่ส่งแบบคำขอจนถึงขั้นตอนอนุมัติ Username และ Password จะ มีอีเมลตอบกลับอัตโนมัติเพื่อแจ้งสถานะคำเนินการให้ทราบทุกขั้นตอนจนเสร็จสิ้น กระบวนการลงเบียน

## ภาพที่ 9แสดงหน้าหลัก หลังจากได้รับอนุมัติการเข้าใช้งาน

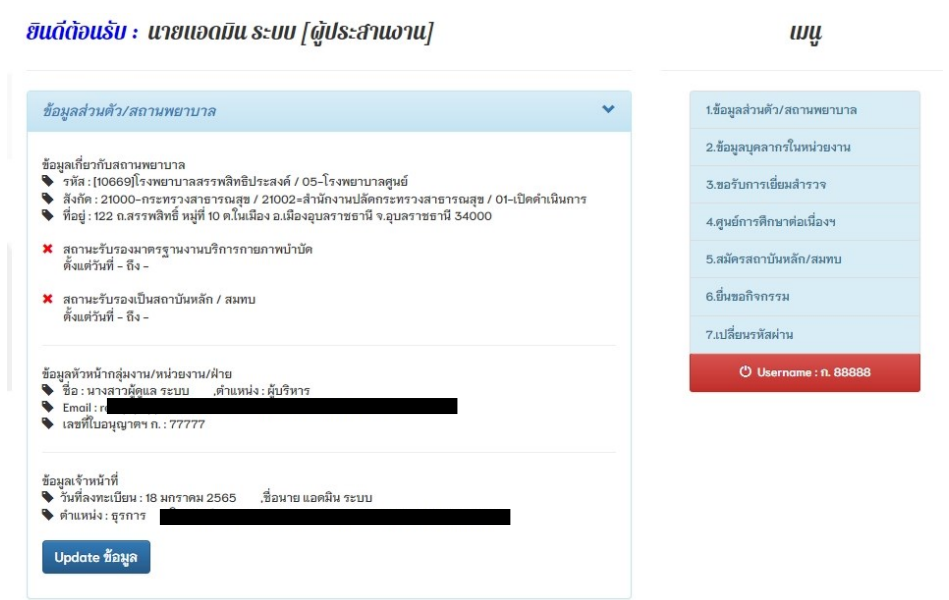

### **ค าอธิบาย**

เมื่อเข้าสู่ระบบ จะปรากฎหน้าหลักดังภาพที่ 9 สามารถกดปุ่มสีน้ำเงิน Update ข้อมูล คือ แก้ไข ข้อมูลเกี่ยวกับสถานบริการพยาบาลและข้อมูลเจ้าหน้าที่ได้ ้

# ภาพที่ 10 แสดงข้อมูลส่วนตัว ข้อมูลส่วนตัว

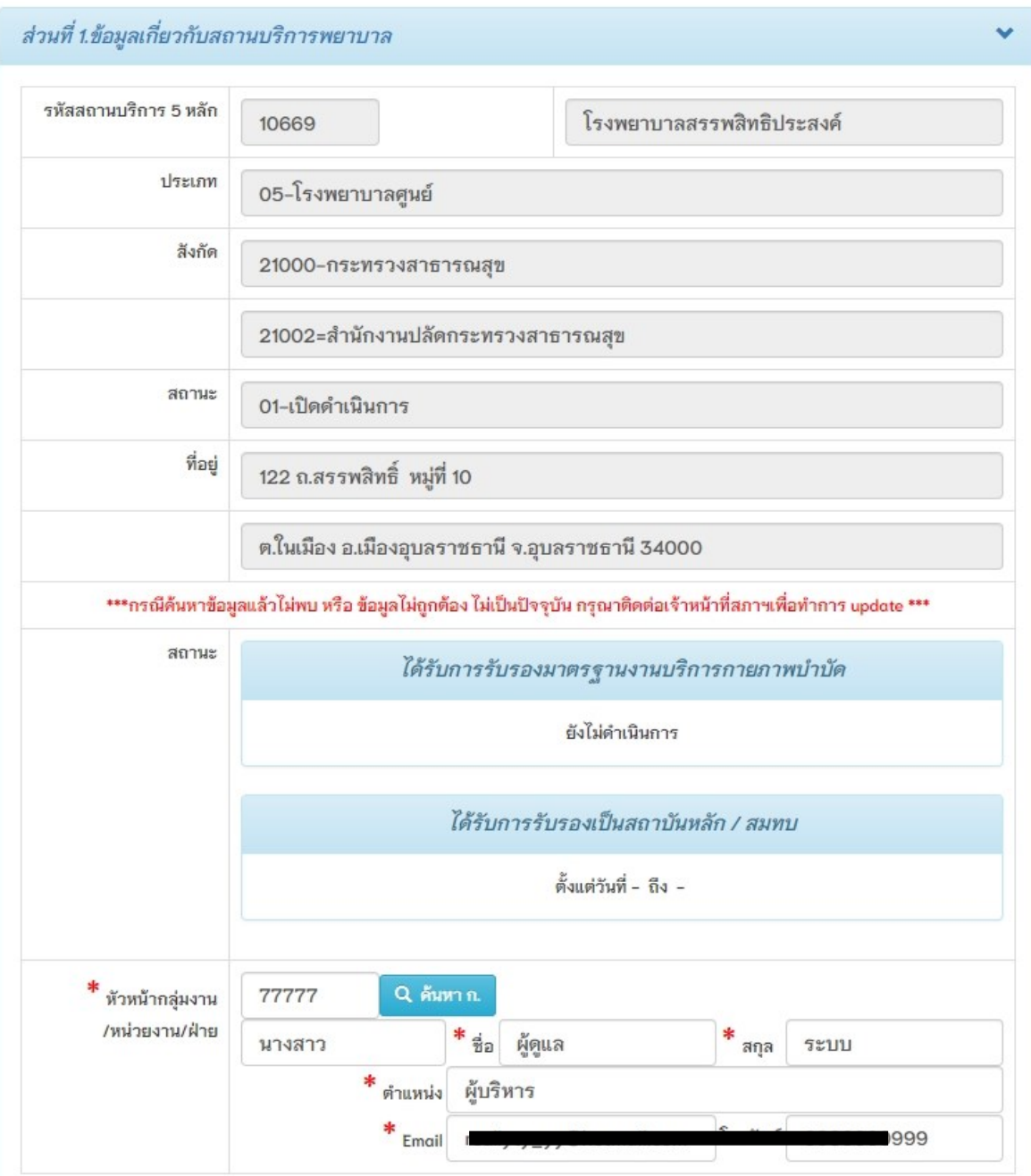

## ภาพที่ 11 แสคงข้อมูลส่วนตัว (ต่อ)

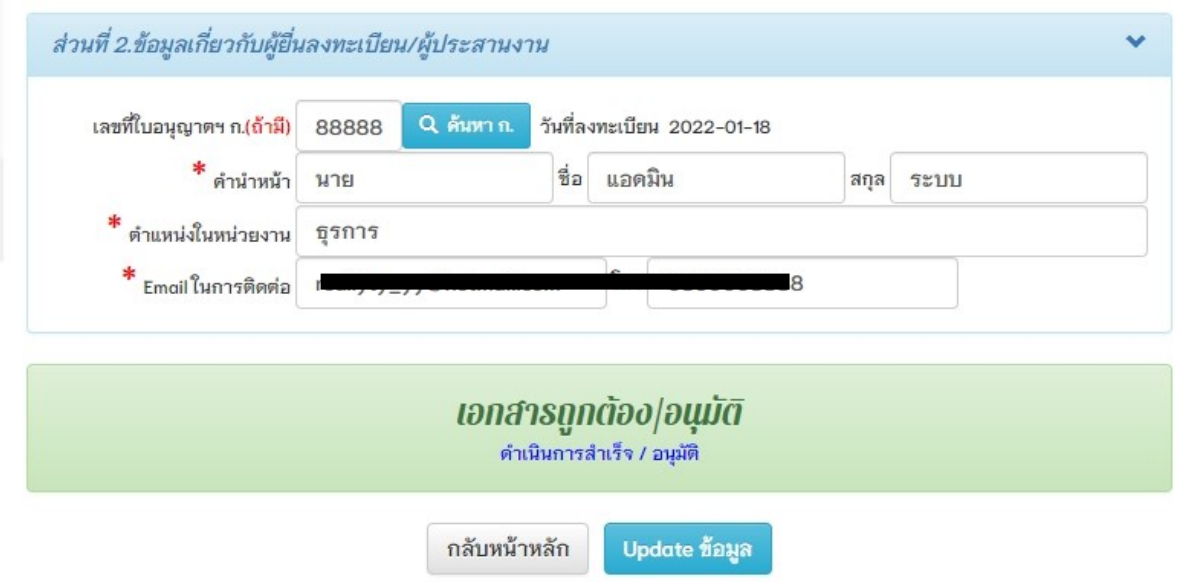

#### **ค าอธิบาย**

สามารถแก้ไขข้อมูลส่วนที่ 1 และ 2 ได้ จะมีบางส่วนที่ระบบล็อคไว้ไม่ให้แก้ไขข้อมูล โดยเครื่องหมายดอกจันสีแดง(\*) หมายถึง ข้อมูลที่สำคัญ ไม่สามารถเว้นว่างได้ จำเป็นต้องระบุ

ภาพที่ 12 แสดงรายชื่อนักกายภาพบำบัดทั้งหมดในสถานบริการพยาบาล

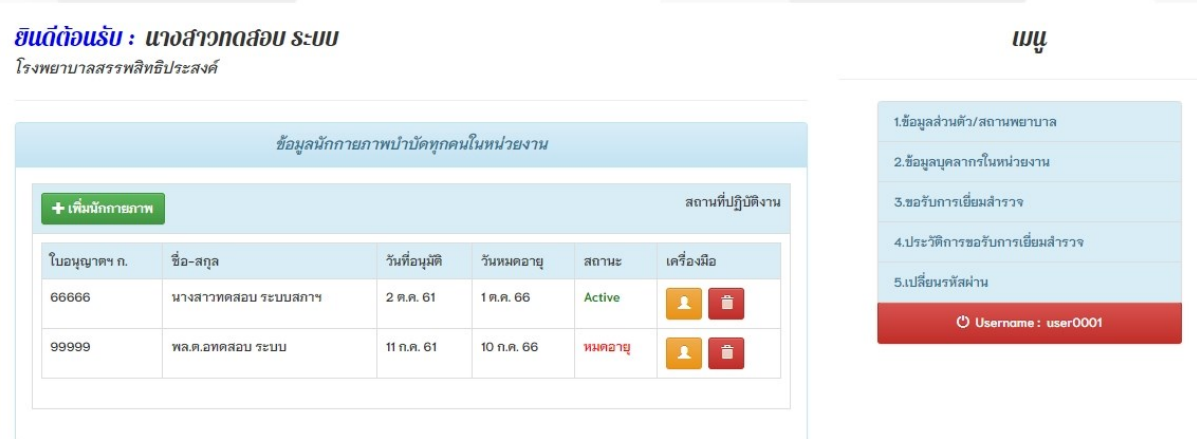

### **ค าอธิบาย**

1.เมนูที่ 2 ข้อมูลบุคลาการในหน่วยงาน คือ แสดงรายชื่อข้อมูลนักกายภาพบำบัดที่บันทึกใน สถานบริการพยาบาล

2.กดปุ่มสีเขียว เพิ่มนักกายภาพเข้าสู่สถานบริการพยาบาล

่ 3.กดปุ่มสีส้ม เพื่อแสดงรายละเอียดนักกายภาพบำบัด หรือ ปุ่มสีแดง เพื่อลบรายชื่อออก

ภาพที่ 13 แสดงขั้นตอนการเพิ่มข้อมูลนักกายภาพบำบัด

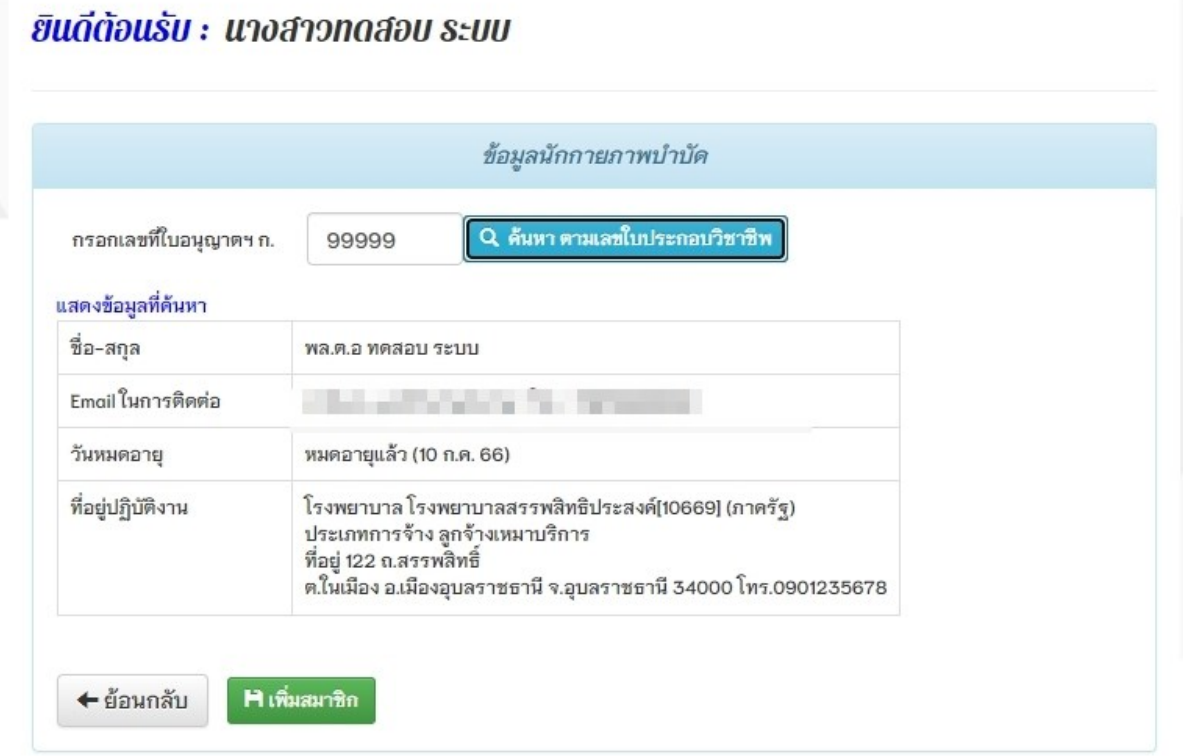

**ค าอธิบาย**

1.กรอกเลขที่ใบอนุญาตฯ ก. จากนั้นกดปุ่มสีฟ้า ค้นหาข้อมูล

2.แสดงข้อมูลที่ค้นหาดังภาพที่ 13

3.กดปุ่มสีเขียว เพิ่มสมาชิก เข้าสู่สถานบริการพยาบาล

# ภาพที่ 14แสดงการยื่นแบบฟอร์มออนไลน์การขอตรวจเยี่ยมสถานบริการพยาบาล

#### แบบฟอร์มลงทะเบียน ขอรับการเยี่ยมสำรวจ

```
I_{\mu}
```
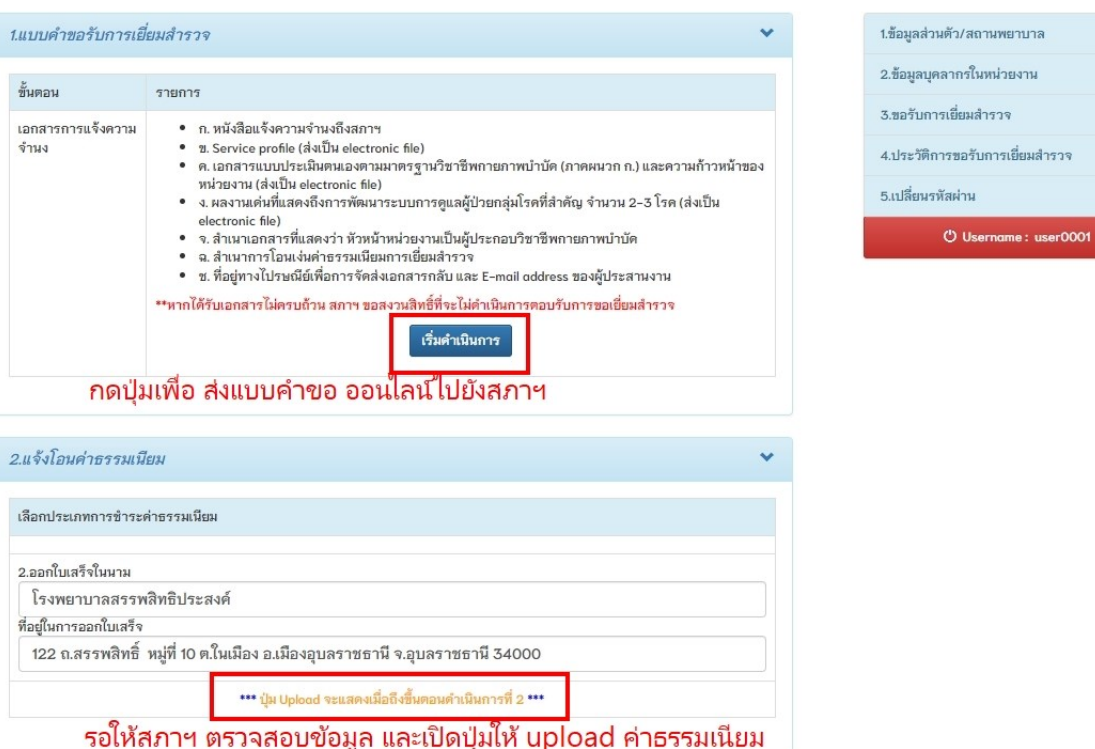

#### **ค าอธิบาย**

1.เมนูที่ 3 ขอรับการเยี่ยมสำรวจ คือ การแจ้งความจำนงยื่นขอการตรวจรับรองมาตรฐานบริการ

กายภาพบำบัด

2.กดปุ่ม เริ่มดำเนินการ เพื่อแจ้งความจำนงยื่นขอการตรวจรับรองฯ

้ 3.หลังจากคำเนินการแล้ว รอการตอบกลับจากสภาฯ โดยจะมีอีเมลแจ้งกลับไปยังเจ้าหน้าที่

ผู้รับผิดชอบของสถานบริการ

# ภาพที่ 15 แสดงสถานะขอรับการเยี่ยมสำรวจ

#### ยินดีต้อนรับ : นางสาวทดสอบ ระบบ [ผู้ประสานงาน]

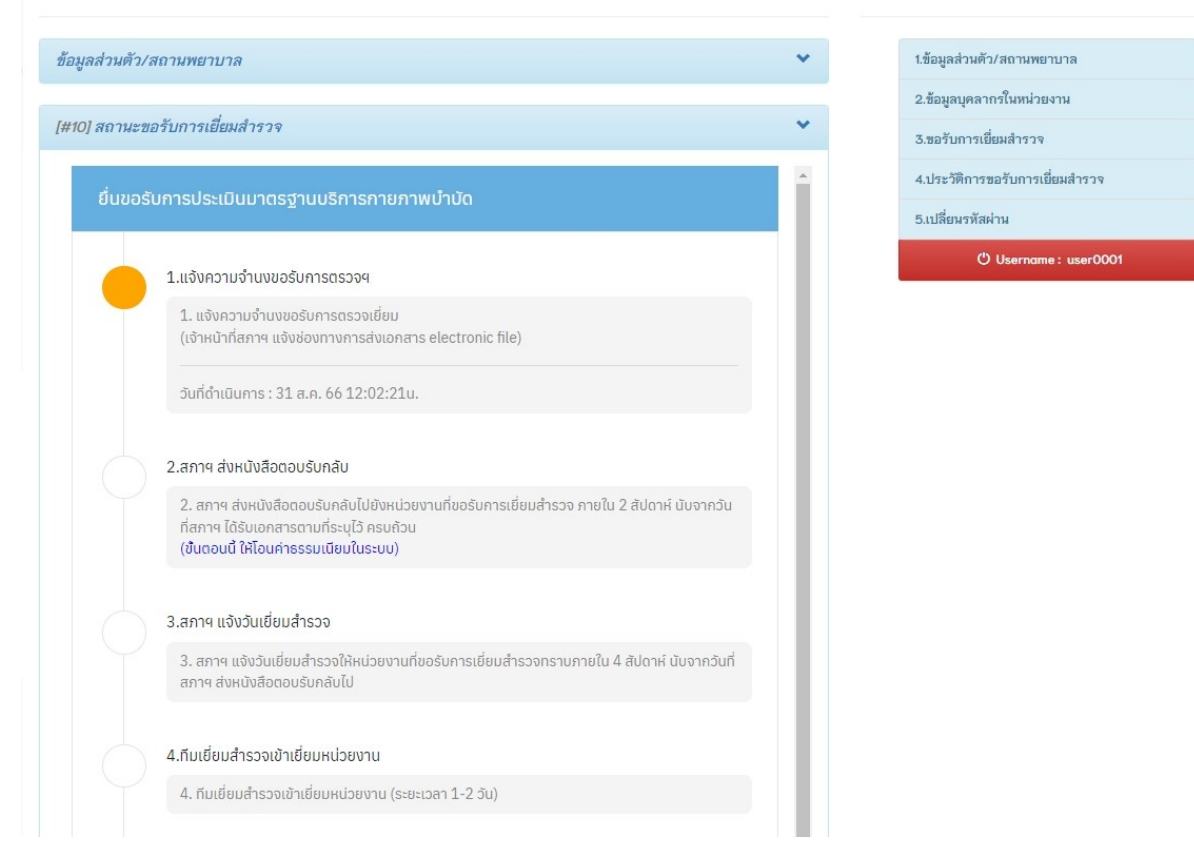

**u** 

#### **ค าอธิบาย**

ู แสดงสถานะในขั้นตอนการยื่นขอการตรวจรับรองมาตรฐานฯและรอทางสภาฯแจ้ง กลับไปยังเจ้าหน้าที่ประจ าสถานบริการทางอีเมล

## ี ภาพที่ 16 แสดงสถานะขอรับการเยี่ยมสำรวจ

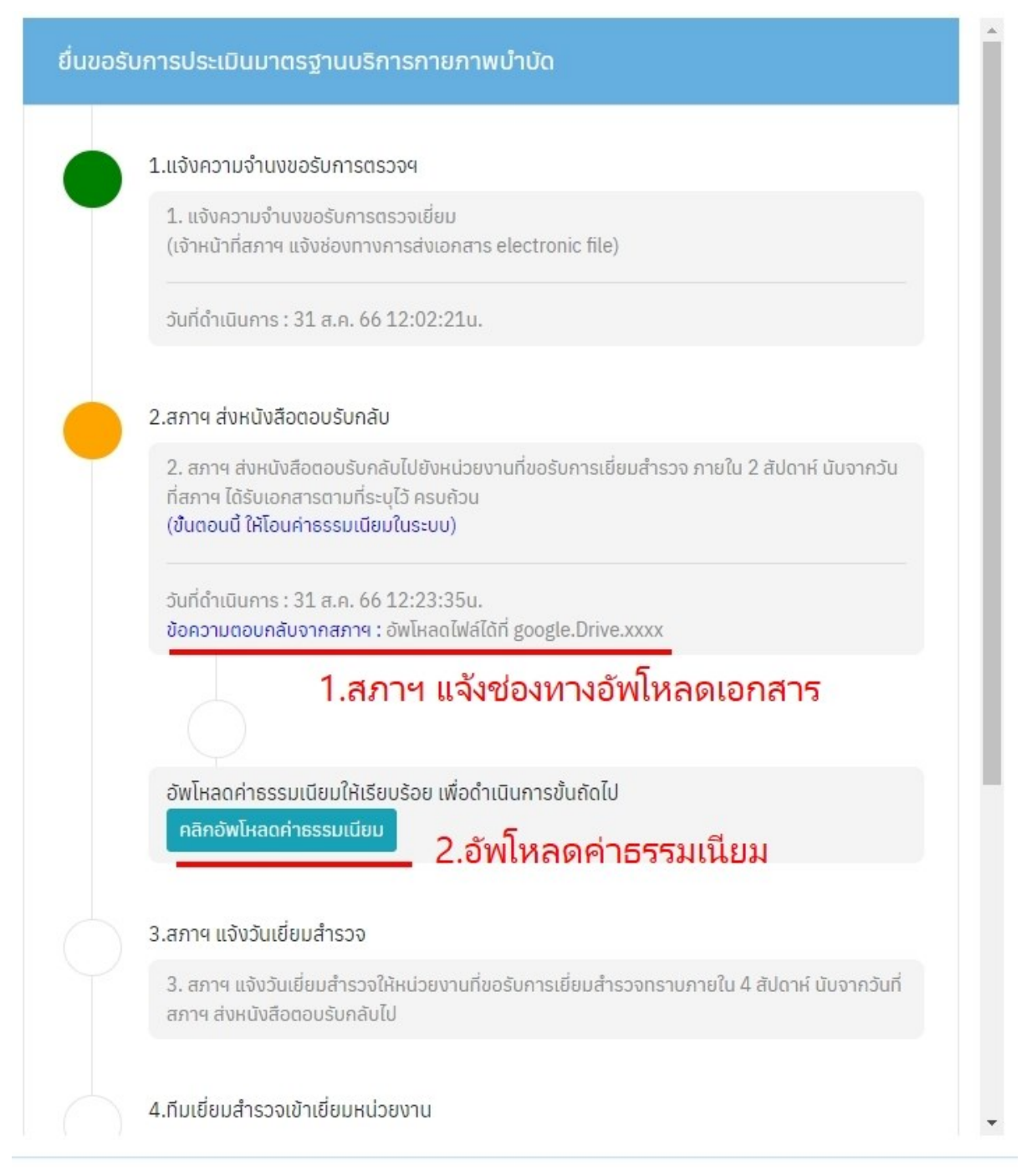

### **ค าอธิบาย**

1.สภาฯติดต่อกลับเพื่อแจ้งช่องทางการอัพโหลดเอกสารในการเขี่ยมสำรวจ 2.คลิกปุ่มเพื่อไปยังหน้าอัพโหลดค่าธรรมเนียม

## ภาพที่ 17 แสดงสถานะขอรับการเยี่ยมสำรวจ

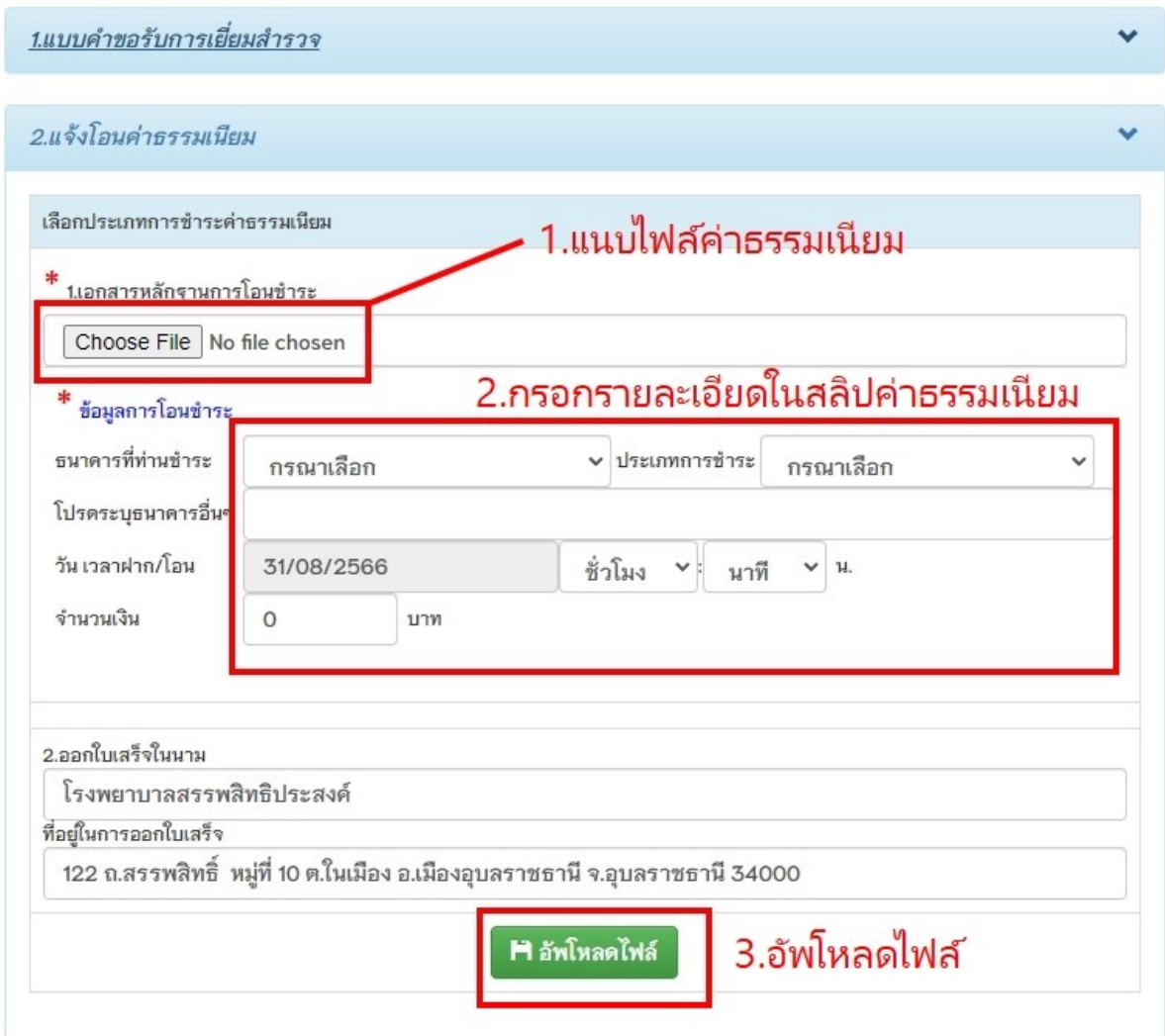

## **ค าอธิบาย**

- 1.ทำการเลือกแนบไฟล์สลิปหลักฐานการชำระค่าธรรมเนียม
- 2.กรอกข้อมูลรายละเอียดการโอนชำระให้ถูกต้อง
- 3.กดปุ่ มอัพโหลดไฟล์และรอสภาฯติดต่อกลบัอีกคร้ัง

## ภาพที่ 18 แสดงสถานะขอรับการเยี่ยมสำรวจ

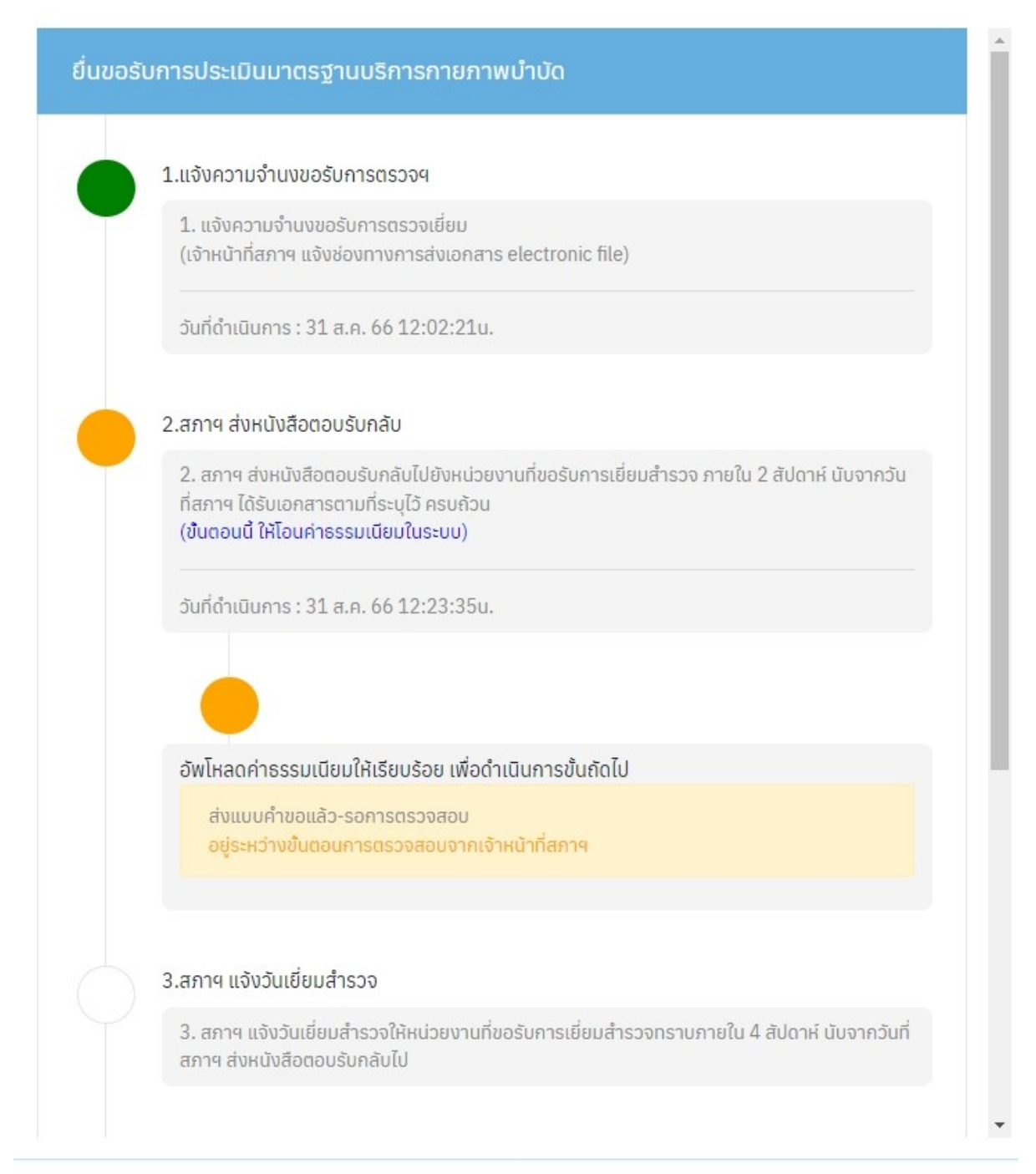

#### **ค าอธิบาย**

แสดงสถานะอยรู่ ะหวา่ งการตรวจสอบหลกัฐานค่าธรรมเนียมจากสภาฯ

# ภาพที่ 19 แสดงสถานะขอรับการเยี่ยมสำรวจ

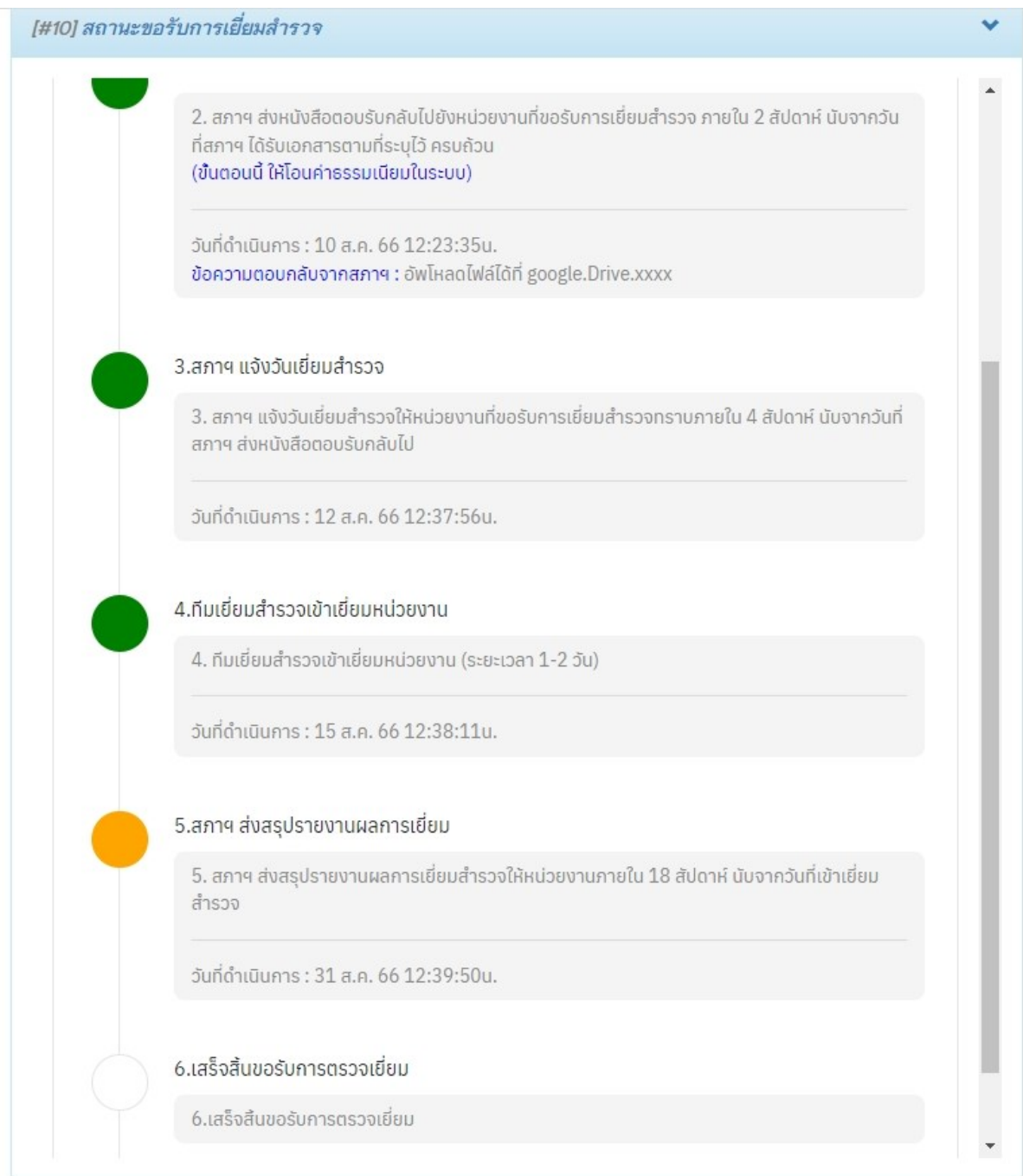

## **ค าอธิบาย**

เมื่อสภาฯตรวจสอบหลักฐานค่าธรรมเนียมเรียบร้อยแล้ว ก็จะเข้าสู่ขั้นตอนถัดไป ตามลำดับจนเสร็จสิ้น

ภาพที่ 20 แสคงสถานะขอรับการเยี่ยมสำรวจหลังจากเสร็จสิ้นขั้นตอนการเยี่ยมสำรวจ

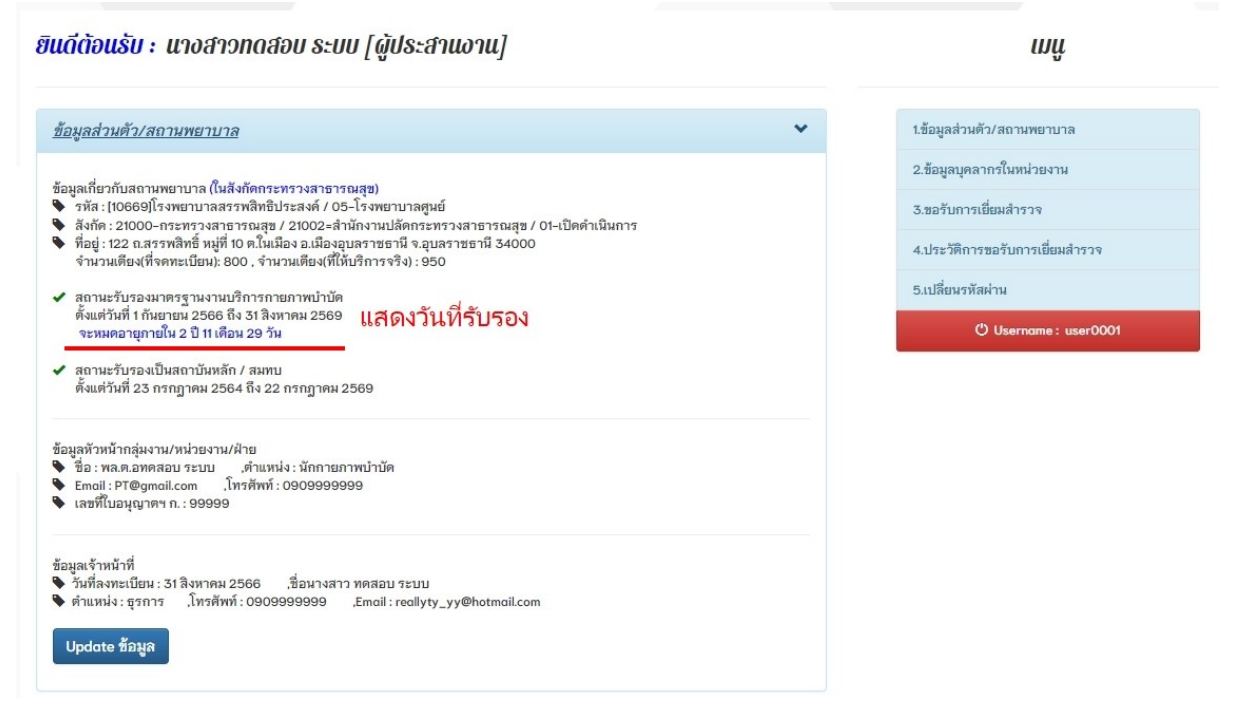

#### **ค าอธิบาย**

1.เมื่อได้รับการอนุมัติการรับรองมาตรฐานงานบริการกายภาพบำบัดแล้ว จะปรากฏเครื่องหมาย ถูกสีเขียวและแสดงระยะเวลาวันที่เริ่มต้นและสิ้นสุด

2.สถานะรับรองเป็นสถาบันหลักและสมทบนั้น จะแสดงก็ต่อเมื่อ สถานบริการพยาบาลยื่นขอ การรับรองเป็นสถาบันหลัก/สมทบกับศูนย์การศึกษาต่อเนื่องสภากายภาพบำบัด

## ภาพที่ 21แสดงประวัติการเยี่ยมส ารวจ

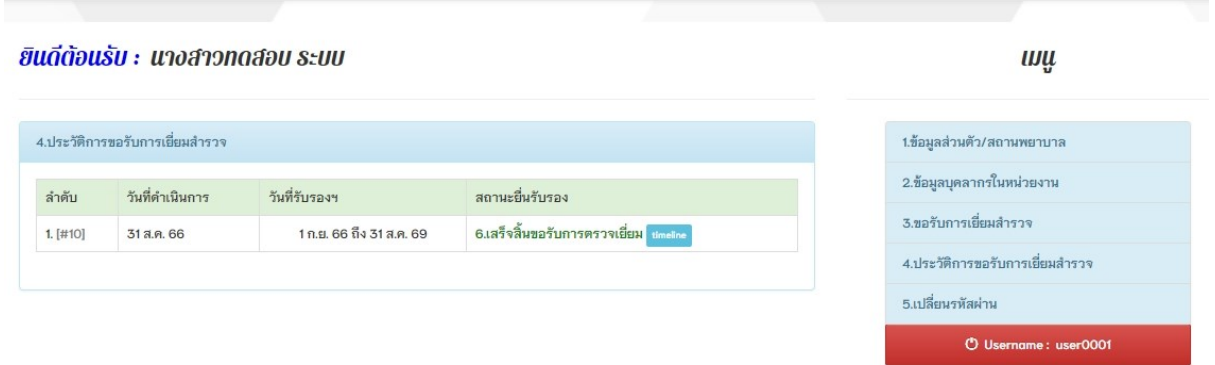